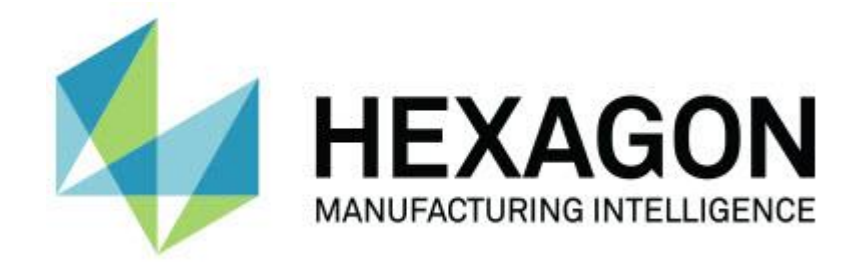

## **PC-DMIS 2017 R2**

## **- Примечания к релизу -**

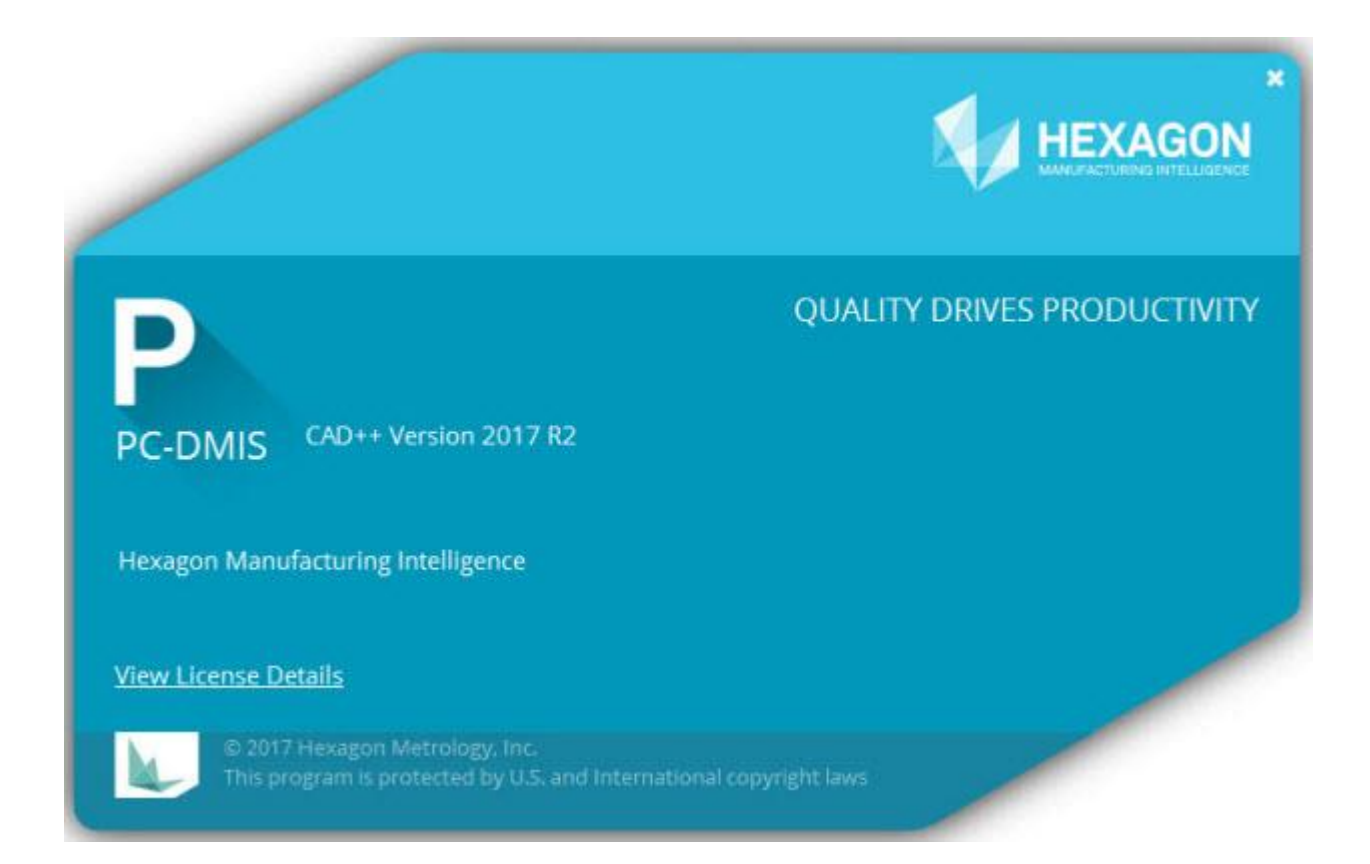

**- Эта страница намеренно оставлена пустой -**

## **Содержание**

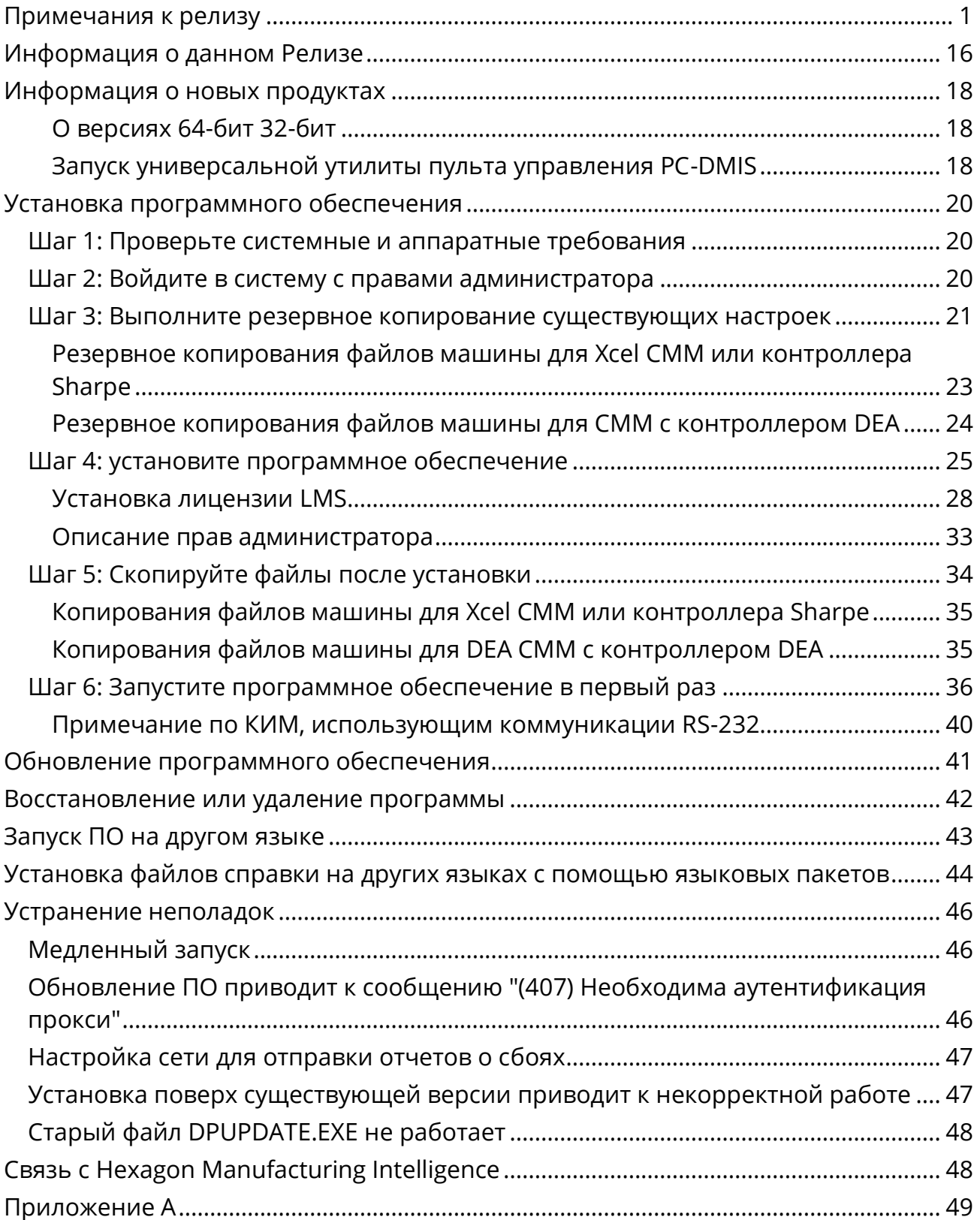

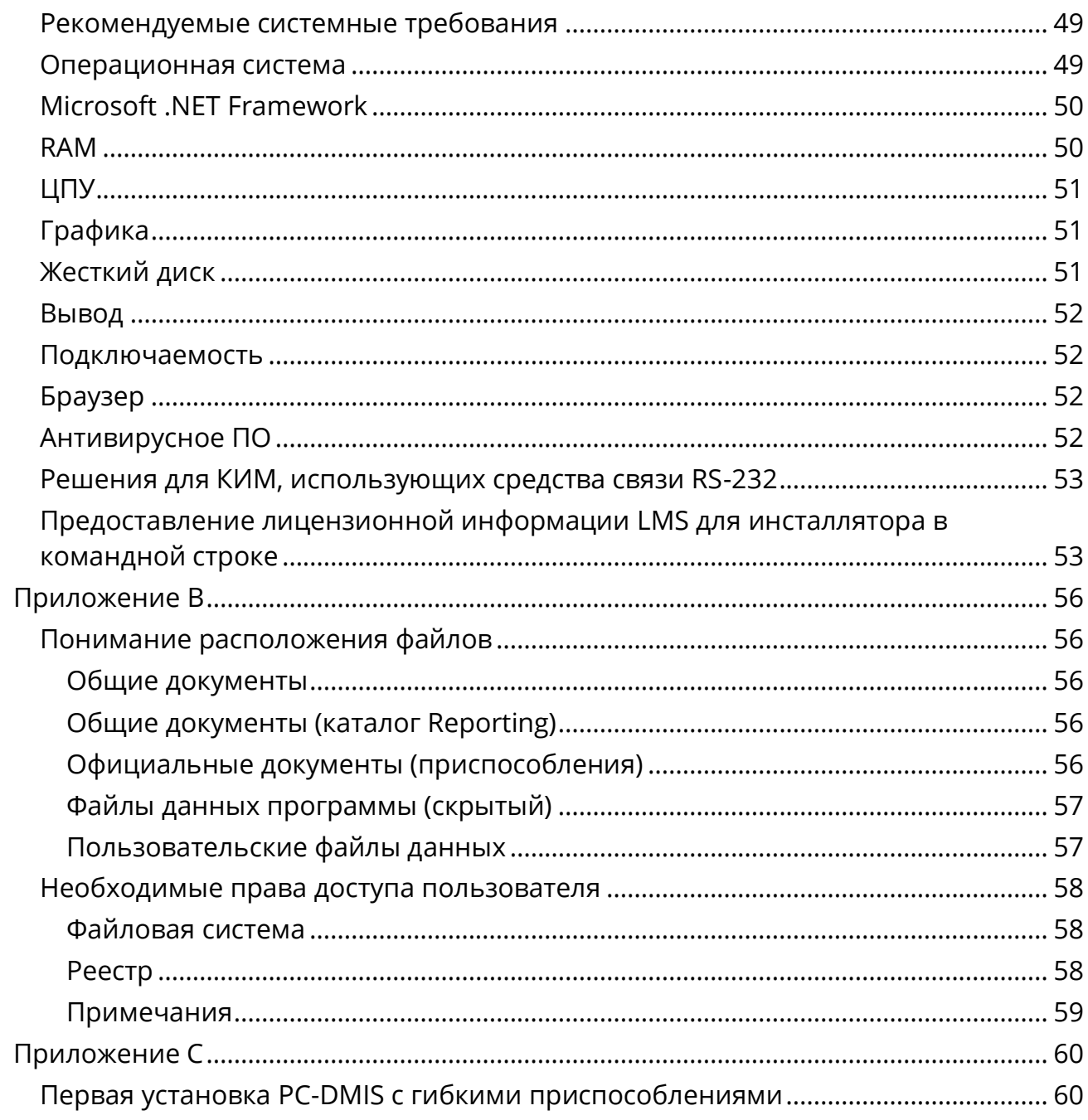

# <span id="page-4-0"></span>**Примечания к релизу**

Версия PC-DMIS 2017 R2 является значительно доработанным релизом программного обеспечения. Для получения подробной информации и видеоуроков по данному релизу зайдите на сайт [hexagonmi.com/products/software.](http://hexagonmi.com/products/software)

### **Авто-элементы – лазер**

- В диалоговом окне **Авто-элемент** для Точки поверхности лазера можно выбрать извлечение точки поверхности из объекта данных сетки. При извлечении Точки поверхности из объекта данных сетки сначала учитываются все вершины треугольника в зоне извлечения, определенной горизонтальным и вертикальным отсечением. Для получения более точного результата на кривой поверхности при извлечении Точки поверхности из сетки используйте зону горизонтального отсечения меньшего размера для ограничения точек (вершин), используемых PC-DMIS при вычислении измеренного значения. См. PCD-109572.
- В диалоговом окне **Авто-элемент** для Точки ребра лазера и Уступа и зазора лазера имеется новая вкладка **Создание нескольких AF лазера**. Можно выбрать создание множества точек ребра или уступа и зазора на кривой, равномерно расположенных друг от друга с помощью расстояния шага. См. PCD-23429.

### **Авто-элемент – сканирование**

 При использовании диалогового окна **Сохранить как** для сохранения программы измерения для более старой версии PC-DMIS и в случае, если программа измерения содержит команды, не поддерживаемые более старой версией, PC-DMIS отобразит предупреждение. Можно выбрать, будет ли программа измерения сохранена для более старой версии или нет. Если выбрана опция сохранения, PC-DMIS

сконвертирует неподдерживаемые команды в комментарии и отобразит диалоговое окно **Неподдерживаемые команды сконвертированы в комментарии**. В данном диалоговом окне перечисляются неподдерживаемые команды, сконвертированные PC-DMIS в комментарии.

Новую запись реестра SaveAsWarningLogEnabled можно использовать для создания файла журнала с содержимым диалогового окна **Неподдерживаемые команды сконвертированы в комментарии**.

См. PCD-106618.

- Стратегии адаптивного сканирования плоскости свободной формы и плоскости свободной формы щупа с датчиком касания (TTP) для автоэлемента Плоскость позволяют использовать начальные точки и точки направления для создания траектории закрытого периметра. См. PCD-106633 и PCD-106634.
- Стратегия адаптивного сканирования окружности для авто-элемента Окружность создает сканирование заданной траектории. Для улучшения производительности мы оптимизировали количество точек, создаваемых и отправляемых на контроллер в качестве траектории; большое количество точек траектории не отправляется на контроллер. Данное изменение также применяется к стратегиям адаптивного сканирования концентрической окружности цилиндра и адаптивного сканирования концентрической окружности конуса. См. PCD-113356.

## **Авто-элемент – Vision**

 *Новый элемент!* Теперь элементы показываются в Живом изображении. Это позволяет просматривать измеренную геометрию созданного элемента и легко идентифицировать уже созданные элементы. См. PCD-23628.

- *Новый элемент!* Мы улучшили элементы управления освещением в оверлеях Живого изображения. Это позволяет использовать упрощенный метод выбора колец, разделов и отдельных ламп. См. PCD-101353.
- График Фокуса показывается в Живом изображении для следующих элементов:
	- Авто- или Sensi фокус
	- Время обучение или тест авто-элемента с включенным фокусом
	- Точка поверхности @ Время выполнения
	- Ошибка фокуса @ Время выполнения

См. PCD-109133.

- Мы добавили список **Фокус** во вкладку **Отладка** диалогового окна **Опции машины**. Если вы подключены к машине Vision, можно использовать данную опцию для записи информации отладки в отношении фокуса для систем Vision. См. PCD-109136.
- Мы включили новый и улучшенный алгоритм удаления посторонних значений для линий и окружностей. Первым шагом является улучшенная подгонка, более устойчивая к посторонним значениям. Новая подгонка лучше выполняет удаление посторонних значений, т.к. она менее подвержена влиянию большого количества и (или) концентрированных посторонних значений. Следующим шагом является улучшенный процесс отреза для оценки того, какие отклонения являются посторонними значениями.

Мы понимаем, что все существующие программы измерения, использующие удаление посторонних значений для линий и окружностей, могут приводить к различным результатам. Однако мы убеждены, что новое удаление посторонних значений лучше старого. В подавляющем большинстве случаев существующие программы

измерения будут улучшены новым процессом удаления благодаря улучшенным различием между тем, какие точки являются посторонними значениями, а какие – нет. Однако, в некоторых случаях может потребоваться настройка стандартного коэффициента отклонения для максимального использования улучшенного обнаружения и удаления посторонних значений; приносим свои извинения за доставленные неудобства.

См. PCD-112994.

## **Автоматизация**

- Изменение цветов размеров можно выполнять через автоматизацию. См. PCD-116558.
- Мы добавили события OnReportPrintStart и OnReportPrintEnd в объекты **ApplicationObjectEvents** и **PartProgram**. См. PCD-115418.
- Текущие свойства чтения и записи папки работают с помощью автоматизации. См. PCD-114161.
- Автоматизация того, будут ли отображаться сообщения об ошибках наконечника, теперь имеет больший контроль. См. PCD-112219.

## **CAD**

- Инструменты в диалоговом окне **Привязка элемент - датчик** можно использовать для указания порядка датчиков. См. PCD-109726.
- Интерфейс Teamcenter поддерживает Прямое преобразование CAD NX (DCT), а также преобразователи JT DCT и CATIA V5 DCT. См. PCD-112435.
- Компоненты Swiftfix Vision доступны в библиотеке приспособлений. См. PCD-113411.
- Если ИД характеристики активирована на лицензии, иконка отображает ИД характеристики в Графическом окне. См. PCD-115430.
- Мы добавили преобразователь Solid Edge DCT в PC-DMIS. См. PCD-116149.
- Кнопка **Отмена** доступна при импорте модели CAD через DCT. Данную кнопку можно использовать для отмены импорта модели. См. PCD-116292.
- Кнопка **Отмена** доступна при импорте модели NX через Прямой интерфейс CAD (DCI). См. PCD-116925.
- Мы добавили поддержку многопотоковой тесселяции. На системах с восемью ядрами это означает, что этап тесселяции импорта модели CAD будет проходить потенциально в восемь раз быстрее. См. PCD-116927.
- Мы добавили возможность импорта файла в формате VISI программного обеспечения Vero. См. PCD-70711.

**GD&T – Выбор**

- Можно использовать захват CAD для создания файла исключений для видимости GD&T. См. PCD-106616.
- Выбор GD&T поддерживает точки целей базы с обозначением высшей точки. См. PCD-109178.

## **Графика**

- Быстрые элементы включают возможность выбора точек обведением рамки в режиме Кривых. См. PCD-114235.
- Опция по умолчанию в области **Выноски GD&T** диалогового окна **Опции поворота** изменена на **Всегда отображать**. См. PCD-114651.

## **Справка / документация**

 Руководство по установке интерфейса машины (MIIM) доступно в виде файла справки .chm. Данный файл предназначен в первую очередь для инженеров в прикладной области и обслуживающего персонала и позволяет настраивать интерфейсы машины. Справочный файл MIIM.chm можно найти в подпапке языка в установочном каталоге PC-DMIS. На данный момент он доступен только на английском языке. См. PCD-108849.

### **I++**

 Когда используется команда SAVE/ALIGNMENT *имя файла*,…, а запись реестра SendCsyToServer установлена на ВЕРНО, активная система координат будет сохранена на сервере I++ с командой SaveActiveCoordSystem("Name") I++. Будет использован параметр имени *имя файла* без пути и расширения. Данный элемент относится к клиенту I++. См. PCD-113147.

## **Установка**

 *Новый элемент!* Приложение INSPECT теперь поддерживает слайд-шоу. Слайд-шоу может отображать множество слайдов размерных и информационных меток при выполнении программы измерения. С помощью слайд-шоу можно создавать или редактировать шаблон, содержащий элементы управления метки на слайдах для вывода в отчет данных измеренных размеров. См. PCD-116922.

## **Облака точек**

- *Новый элемент!* Можно создавать одну Карту цвета поверхности, группировать выбранные поверхности и присваивать допуски для каждой группы. Если карта цвета содержит несколько групп с различными допусками, цветная шкала автоматически показывается в процентах. При создании размера профиля поверхности, использующего карту цвета с группированным множеством допусков, можно раскрыть элемент COPFCOLORMAP для отображения отдельных групп. Можно создать размер профиля поверхности для каждой группы COPFCOLORMAP. См. PCD-108873.
- Мы улучшили элемент Сетка следующим образом:
	- Можно применить карту цвета к объекту данных сетки и создать точки аннотаций. Сетка сравнивается с моделью CAD, а затем применяется карта цвета сетки для отображения отклонений. См. PCD-97941.
- Для поддержки данных из других интерфейсов PC-DMIS может использовать сетку в качестве объекта данных. Функции сетки находятся на панели инструментов **Сетка** (**Вид | Панели инструментов | Сетка**). Данные функции требуют наличие опционной лицензии Сетки, доступной только с лицензией LMS. См. PCD-111533.
- Можно припасовывать объект данных сетки к модели CAD, а также сетку к другому объекту сетки. Если припасовывается объект данных сетки к модели CAD, можно использовать метод авто-вычисления или Пары точек/Детализация СК. При припасовке сетки к другому объекту данных сетки необходимо использовать метод Пары точек/Детализация СК. Метод Автовычисление недоступен для припасовки сетки к сетке. См. PCD-113227.
- Если выбрана кнопка **Очистить сетку** на панели инструментов **Сетка**, текущий объект сетки будет очищен. Это обычно выполняется для подготовки нового объекта сетки к импорту. Также можно вставить команду сетки Очистить в программу измерения с помощью функции оператора сетки. См. PCD-113012.
- Мы улучшили инструмент Штангенциркуль следующим образом:
	- Можно получить размеры начального и конечного наконечника Штангенциркуля отдельно. Диалоговое окно **Калибр** содержит отдельные опции для размеров начального и конечного наконечника. Размер наконечника также можно изменить в окне Правка. См. PCD-106232.
	- Можно использовать опцию **Толщина линии штангенциркуля** на вкладке **OpenGL** диалогового окна **Установка CAD и графики** для установки толщины линии Штангенциркуля. См. PCD-106465.

 При создании калибра Штангенциркуль PC-DMIS автоматически вычисляет начальную, среднюю и конечную точку. Данные точки автоматически отображаются в качестве действительных выборок в окнах Размер, Построение и СК. См. PCD-106501.

## **Portable**

 PC-DMIS больше не поддерживает портативную руку Axila. Разработка GDS на предприятии не осуществляется, и ее обновление и улучшение не планируется в будущем. См. PCD-110944.

## **Щупы – Тактильные**

- *Новый элемент!* PC-DMIS поддерживает щуп HP-THD. См. PCD-97058 и PCD-110473.
- PC-DMIS отправляет параметр загиба, если он имеется, для калибровки щупов длиной 500 мм и более на головках щупов X5 и X5HD с контроллером FDC. Это улучшает точность измерений. См. PCD-98965.
- PC-DMIS поддерживает измерительную головку LSP-S2 Scan+ со стандартными держателями стилусов, а также держателями стилусов со сменным температурным датчиком для линии машин Leitz и PMM-C. См. PCD-99133 и PCD-117390.
- Новый взвешенный удлинитель, который можно использовать в программе калибровки HP-C-VE, имеется в списке **Утилиты щупа**. См. PCD-106190.
- Калибровочный инструмент можно использовать для определения СТЕ (коэффициента теплового расширения). См. PCD-115591.

## **Щупы – Тактильные и Vision**

 Мы добавили новый взвешенный удлинитель, который можно использовать в программе калибровки щупа HP-C-VE в диалоговом окне **Утилиты щупа**. См. PCD-106190.

**Отчеты**

- Для Графического анализа можно изменить цвета, стрелки и типы линий. См. PCD-113308.
- Для Графического анализа опции метки согласуются между пользовательскими отчетами и отчетами шаблонов. См. PCD-80581.
- Мы добавили вывод в .txt в качестве опции для команды Печать. Данная опция также добавлена в диалоговое окно **Конфигурация вывода**. См. PCD-101847.

## **Сканирование**

- Быстрое сканирование поддерживает лазерные щупы, такие как CMS. Для создания Линейного незамкнутого сканирования нажмите нажмите Shift+Ctrl, а затем щелкните и перетащите мышь на поверхностях. Также можно создавать полилинии. В режиме кривых щелкните по начальной точке, удерживайте нажатыми клавиши Ctrl+Shift и щелкните по полилинии и выполните жест в направлении сканирования. Быстрое сканирование поддерживает использование нескольких поверхностей и полилиний, а также заранее выбранных поверхностей или полилиний. См. PCD-100815.
- Новые функции поддерживают непрерывное сканирование при 10 Гц для трекера Leica AT-403. Вкладка **Измерение щупом** в диалоговом окне **Настройка параметров** отображает время и расстояние непрерывного сканирования. Непрерывное сканирование может выполняться со значением времени или расстояния. Для начала или конца непрерывного сканирования нажмите Ctrl+I или используйте опцию меню **Операция | Запуск/Остановка непрерывного режима**. См. PCD-114379.

## **Teamcenter**

- Мы добавили пункт меню **Файл | Teamcenter | Установка**. Данный пункт отображает диалоговое окно **Установка Teamcenter**. Опции установки в диалоговом окне позволяют выполнять следующее:
	- Включать номер версии в имя файла при сохранении программы в Teamcenter.
	- Опционно сохранять файлы щупа в положении, заданном пользователем.

Данные записи реестра поддерживают изменения установки в интерфейсе Teamcenter:

- AddRevisionToName определяет, будет ли PC-DMIS добавлять номер версии в имя файла программы измерения при сохранении программы измерения в базу данных Teamcenter.
- ProbeLocation указывает, где в базе данных Teamcenter будут сохраняться файлы щупа.
- SaveProbes определяет, будет ли PC-DMIS сохранять файлы щупа из программы измерения в базу данных Teamcenter.
- $\bullet$  SaveProbesInDatabase определяет, будет ли PC-DMIS сохранять файлы щупа из программы измерения в заданном каталоге базы данных Teamcenter.
- SaveProbesWithMeasurementRoutine определяет, будет ли PC-DMIS сохранять файлы щупа из программы измерения в каталог программы измерения в базе данных Teamcenter.

См. PCD-114872 и PCD-116137.

### **Температурная компенсация**

 *Новый элемент!* Имеется упрощенная температурная компенсация (**Правкаdit | Свойства | Установка температурной компенсации**) для установки на уровне машины. Температурную компенсацию можно настроить для каждой отдельной машины. Данное улучшение дает возможность определения датчика детали "по умолчанию". Преимуществом использования датчика по умолчанию является портативность программы измерения для работы на другой системе с другим номером датчика по умолчанию.

Упрощена команда температурной компенсации. Для большинства пользователей нужно выбрать материал в диалоговом окне **Установка температурной компенсации**.

Команда температурной компенсации также может использовать несколько датчиков детали для поддержки контроллеров, работающих с несколькими датчиками деталей. Можно выбрать один или более датчиков, присоединенных к детали. При использовании нескольких датчиков PC-DMIS использует среднюю температуру.

Для определения температуры детали можно использовать переменную в окне Правка. Это полезно в случаях, когда использование датчика на машине не представляется возможным. Для измерения температуры детали требуется наличие некоторых внешних датчиков, например, в случае загрузки детали роботом. Для использования данного функционала введите имя переменной в окне Правка.

PC-DMIS имеет возможность автоматической вставки команды температурной компенсации в новую программу измерения.

Команда температурной компенсации выдает ошибку, если температура находится за пределами предупредительных границ. Команда PC-DMIS "При ошибке" может обнаружить данную ошибку и помочь в установке переменной или перейти к метки в соответствии с выборкой. Это позволяет убедиться в том, что детали измерены при нужной температуре.

PC-DMIS позволяет использовать команду температурного калибра (**Вставить | Калибр | Температура**). Данная команда выполняет чтение текущей температуры по шкале X, Y и Z, а также температуры детали. Она отображается в качестве размера в окне Правка, а PC-DMIS выводит результаты команды в отчет. Результаты могут служить в качестве статистического анализа, отправляемого в DataPage+ или QDAS. Команда калибра температуры привязывает команду температурной компенсации при расположении команды калибра температуры сразу после команды температурной компенсации. Измеренные значения калибра могут присваиваться переменным для создания собственных логических схем.

PC-DMIS предлагает использование температурной компенсации во время калибровки щупа. Для этого определите CTE (коэффициент теплового расширения) для материала калибровочной сферы в определении инструмента калибровки. Калибровка компенсирует температуру, если команда температурной компенсации была выполнена перед калибровкой.

Для пользователей, которым требуется более гибкий подход, функция Расширенной температурной компенсации **(Вставить | Модули | Расширенная температурная компенсация**) позволяет настроить начало координат теплового расширения на системе координат детали или машины. Данный функционал также позволяет выполнять непрерывную температурную компенсацию детали.

Упрощенная температурная компенсация недоступна для следующих типов машин:

- PC-DMIS NC
- PC-DMIS Portable
- КИМ с двумя руками
- Машины не Hexagon

См. PCD-114402.

### **Набор инструментов**

- Мы улучшили опции импорта и экспорта наборов параметров в команде набора инструментов Blade Scan:
	- Набор параметров можно сохранить в файл .xml.
	- Можно сохранять дополнительные контрольные точки.
	- Наборы параметров сохраняются в единицах программы измерения. При необходимости PC-DMIS конвертирует единицы измерения при импорте набора параметров.
	- Наборы параметров можно сохранять для одиночных секций или их множества. При сохранении наборов параметров для множества секций PC-DMIS использует имя секции и применяет его соответствующим образом.

 Можно применить набор параметров из одной секции к любой другой секции.

### См. PCD-108183.

• Команда профиля сканирования лопатки больше не используется. Вместо нее используется команда отчета лопатки. Команда отчета лопатки является обновленной версией команды профиля сканирования лопатки. Команда отчета лопатки создает файл .rpt непосредственно из PC-DMIS. Вам потребуется обновить программы измерения, использующие команду профиля сканирования лопатки. См. PCD-116252.

## **Трекер**

Мы обновили поддержку трекера AT-403. См. PCD-109585.

## **Интерфейс пользователя**

- Мы обновили иконки панели инструментов, шрифты приложения, а также цвета фона и состояния:
	- Мы использовали более современные и целостные иконки для панели инструментов, а также более согласованный цвет состояния в приложении. См. PCD-115197.
	- Мы изменили имя вкладки **Живое изображение** на **VISION** для согласования с вкладкой **LASER**. См. PCD-113528.
	- Мы изменили цвет фона по умолчанию для окна CAD с целью большего соответствия обновленной теме. См. PCD-113527.
	- Активная вкладка в главном окне приложения и на Панели инструментов щупа отображает голубую иконку, чтобы вы могли видеть, какая вкладка выбрана. См. PCD-113529.
	- Шрифтом по умолчанию является более современный Open Sans. См. PCD-113535.

Мы обновили иконку и другие захваты экрана в справочной документации.

Также см. PCD-113526.

 Можно выбрать модель машины Global 20-40-20 для программирования в режиме офлайн. См. PCD-56393.

# <span id="page-19-0"></span>**Информация о данном Релизе**

Компания Hexagon Manufacturing Intelligence с гордостью представляет вам новую версию PC-DMIS 2017 R2. Данная платформа объединяет новые аспекты программного обеспечения для разработки комплексного решения по управлению процессом производства. Доступные в этой версии программного обеспечения изменения предназначены для оказания помощи в каждом аспекте производства и процессе контроля качества. Новые пакеты включают платформы PC-DMIS Laser, PC-DMIS NC, PC-DMIS Vision, PC-DMIS CAD и PC-DMIS CAD++.

Тестирование этой версии было подробным. Мы хотели бы воспользоваться случаем, чтобы обсудить этот процесс, а также рассказать вам о различных компонентах тестирования.

Тестирование состоит из двух частей. Они могут быть описаны как функциональное тестирование и интеграционное тестирование.

- Подавляющее большинство тестов проводится в области функционирования. Это тестирование, которое позволяет установить, что характерные функции, являющиеся ключевыми для ПО, независимо от того, какой тип машины используется, работают должным образом.
- Интеграционное тестирование по сути является тестированием интерфейса с определенным типом машины.

В идеале Hexagon Manufacturing Intelligence будет иметь доступ по крайней мере к одной единице оборудования, работающего в определенной сфере с программным обеспечением. Однако с практической точки зрения это невозможно. Поэтому этот план интеграционного тестирования выполняется на максимальном количестве типов машин, имеющихся в нашем распоряжении.

Если после установки PC-DMIS 2017 R2 возникли проблемы с системой, они могут быть связаны с интеграцией. Если это проблема такого рода, она скорее всего станет очевидной сразу же после первого использования как правило непроверенной конфигурации. Для того, чтобы сообщить о проблемах интеграции, см. "Связь с Hexagon [Manufacturing](#page-51-1) Intelligence". При возникновении указанной проблемы с коммерческим релизом она будет решаться нами в первую очередь.

Для существующих пользователей программного обеспечения, у которых в настоящее время установлены более ранние версии, рекомендуется устанавливать PC-DMIS 2017 R2 в новый каталог. В этом случае вы сможете продолжать использовать существующую версию при возникновении проблем с более новой версией.

# <span id="page-21-0"></span>**Информация о новых продуктах**

## <span id="page-21-1"></span>**О версиях 64-бит 32-бит**

Следующие объекты поддерживаются только в 32-битной (х86) версии программного обеспечения; они недоступны в 64-битной версии. Если вам нужен данный функционал, необходимо установить версию PC-DMIS, поддерживающую 32-битную версию (такую как PC-DMIS 2017 R1).

- CAD (3D ACIS данные в файлах DXF)
- Трансляторы (Avail, Datalog, MeasureMax, MMIV и Tutor)
- Vision (MEI, QVI, ROI, TESAI++ и TESAVISIO). Обратите внимание, что контроллеры FDC, Leitz и Metronics доступны в 64-битной версии.
- CMM (B & S Backtalk, Встроенная плата, Manmiti, Manmora, Metrocom, Mitutoyo GPIB, GeoCom, GOM, LK, Numerex, Omniman, а также любые другие, использующие драйвер параллельного порта)
- Portable (FaroArmUSB и Axila)

Функциональные возможности ManualCMM и Tech80 уменьшены.

<span id="page-21-2"></span>**Запуск универсальной утилиты пульта управления PC-DMIS** Если вы используете Универсальную утилиту пульта управления PC-DMIS (PCD\_UJB\_Util.exe \*32), необходимо выполнить следующее:

- Запустите утилиту в режиме совместимости с XP-SP2:
	- 1. Щелкните правой кнопкой мыши по иконке **Универсальная утилита пульта управления PC-DMIS** на рабочем столе и выберите **Свойства**.
	- 2. Выберите вкладку **Совместимость**.
- 3. Установите флажок **Запускать данную программу в режиме совместимости для**, а затем выберите **Windows XP (Service Pack 2)** в списке.
- 4. Выберите **Применить**, а затем **ОК**.
- После установки утилиты не запускайте ее от имени администратора.
- Запустите утилиту с помощью учетной записи для текущего пользователя.

# <span id="page-23-0"></span>**Установка программного обеспечения**

Для установки программного обеспечения выполните следующие действия:

## <span id="page-23-1"></span>**Шаг 1: Проверьте системные и аппаратные требования**

Перед началом установки новой версии убедитесь, что ваша система соответствует системным и аппаратным требованиям, указанным выше в теме "[Рекомендуемые системные требования"](#page-52-1). Для успешной установки также необходимо иметь аппаратный ключ USB или действительную лицензию на ПО. Вас специалист по ИТ может помочь вам в отношении данной информации.

- Для просмотра свойств компьютера выделите иконку **Мой Компьютер**, щелкните по ней правой кнопкой и выберите **Свойства**.
- Для проверки свойств дисплея для видеокарты выберите **Пуск | Настройки | Панель управления**, а затем выберите **Дисплей и Настройки**.

## <span id="page-23-2"></span>**Шаг 2: Войдите в систему с правами администратора**

Для установки и запуска новой версии в первый раз необходимо войти в систему с правами администратора.

## <span id="page-24-0"></span>**Шаг 3: Выполните резервное копирование существующих настроек**

<span id="page-24-1"></span>Выполните резервное копирование настроек из предыдущей версии. По умолчанию PC-DMIS 2017 R2 выполнит попытку перенести существующие настройки из предыдущих установок на одном и том же компьютере, даже из очень старых версий программы, если настройки были сохранены в файл pcdlrn.ini.

- Если текущая версия использует файл pcdlrn.ini для настроек, сохраните резервную копию файла pcdlrn.ini. Этот файл находится в системном каталоге Windows. Сохраните копию файла в надежном месте.
- Если текущая версия использует Редактор настроек PC-DMIS, сохраните резервную копию данных Редактора настроек PC-DMIS. Чтобы выполнить данное действие:
	- 1. Запустите Редактор настроек.
	- 2. Нажмите кнопку **Резервная копия** (или **Экспорт**). Откроется диалоговое окно **Резервная копия**:

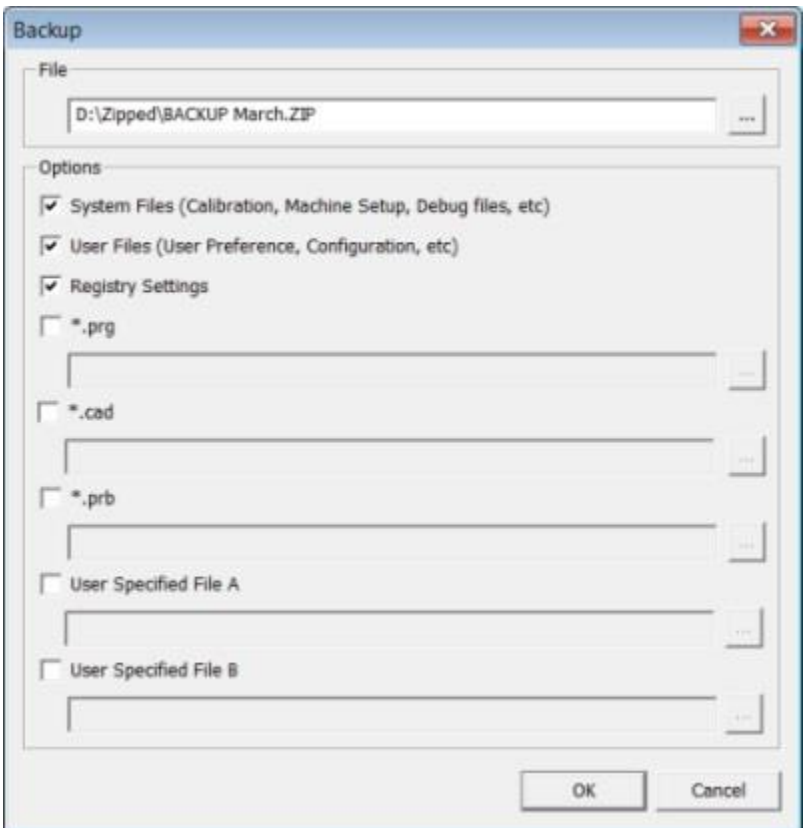

*Диалоговое окно Резервное копирование*

- 3. В поле **Файл** укажите путь для сохранения резервных копий файлов и присвойте файлу расширение .zip.
- 4. Отметьте первые три флажка и нажмите **OK**.

При замене компьютера или переносе настроек с другого компьютера можно использовать кнопки Редактора настроек (Settings Editor) **Резервная копия** и **Восстановить**:

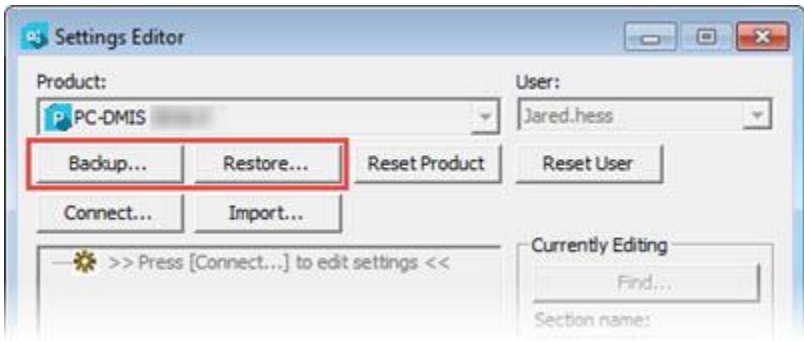

### *Кнопки Резервная копия и Восстановить*

Для получения более подробной информации о резервном копировании и восстановлении см. справочную документацию для Редактора настроек.

## <span id="page-26-0"></span>**Резервное копирования файлов машины для Xcel CMM или контроллера Sharpe**

При использовании Xcel КИМ Brown and Sharpe или КИМ, использующей контроллер Sharpe, и установке PC-DMIS 2017 R2 на новый компьютер сохраните копии следующих файлов машины КИМ из предыдущей версии в безопасном месте:

comp.dat

Начиная с версии PC-DMIS 2013 MR1, файл comp.dat перемещен в следующий каталог:

C:\ProgramData\WAI\PC-DMIS\*версия*

downl.oad

Файлы находятся в корневом каталоге установки PC-DMIS для всех версий программы до версии 2013 MR1 вне зависимости от операционной системы. PC-DMIS 2017 R2 Примечания к релизу

Корневой каталог установки следующий:

C:\Program Files\WAI\PC-DMIS *версия*

Для версий PC-DMIS до версии 3.7 MR3 включительно корневым каталогом установки является следующий каталог:

C:\PCDMISW

## <span id="page-27-0"></span>**Резервное копирования файлов машины для CMM с контроллером DEA**

При использовании DEA или другой КИМ, использующей контроллер DEA, и установке PC-DMIS 2017 R2 на новый компьютер сохраните копии следующих файлов машины КИМ из предыдущей версии (файлы могут отличаться в зависимости от типа КИМ):

- cosdat1.bin
- compens.dat

Начиная с версии PC-DMIS 2013 MR1, файл compens.dat перемещен в следующий каталог:

C:\ProgramData\WAI\PC-DMIS\*версия*

- Fzyfile.txt
- Rcxfile.txt
- Rmxfile.txt
- Любой файл с серийным номером машины в имени

Файлы находятся в корневом каталоге установки программы для всех версий до версии PC-DMIS 2013 MR1 вне зависимости от операционной системы.

Корневой каталог установки следующий:

C:\Program Files\WAI\PC-DMIS *версия*

Для версий ПО до версии 3.7 MR3 включительно корневым каталогом установки является следующий каталог:

C:\PCDMISW

## <span id="page-28-0"></span>**Шаг 4: установите программное обеспечение**

<span id="page-28-1"></span>Следующие действия являются примером типичной установки. Окна, появляющиеся при установке, могут отличаться в зависимости от версии PC-DMIS 2017 R2 или при установке пользовательского билда с дополнительными опциями. Кроме того, ваша лицензия может быть настроена с другими опциями.

1. Найдите установочный файл на установочном носителе; если вы скачали его, откройте каталог с этим файлом. Установочный файл выглядит следующим образом:

Pcdmis2017\_R2\_Release\_##.#.####.#\_x64.exe

Символы # обозначают определенный номер версии и билда.

- 2. Для открытия программы установки щелкните два раза по выполняемому файлу.
- 3. Если появилось предупреждение системы безопасности, выберите **Запуск**.
- 4. На начальном экране лицензии прочтите лицензионное соглашение и выберите флажок **Я согласен с условиями Лицензионного соглашения**.
- 5. В поле внизу можно определить путь установки. По умолчанию установка выполняется в следующий каталог:

C:\Program Files\Hexagon\PC-DMIS 2017 R2 64-bit

Для изменения пути нажмите на кнопку обзора и выберите папку или введите новый путь в поле.

- 6. После принятия лицензионного соглашения и выбора пути установки нажмите **Далее**, чтобы открыть экран лицензирования.
- 7. На экране лицензирования выберите тип лицензии:
	- **LMS (программная) лицензия** выберите данную опцию при наличии программной лицензии (называемой ИД лицензии). Заполните поля под данной опцией.
	- **Сервер LMS лицензии** выберите данную опцию при наличии сервера лицензий, а затем введите адрес сервера.
	- **HASP** при наличии аппаратного ключа (физического USBустройства с опциями лицензии) убедитесь, что он подключен к компьютеру, а затем выберите данную опцию.

Для получения дополнительной информации об установке LMS лицензии см. "[Установка LMS лицензии](#page-31-0)".

8. Нажмите **Далее**.

- 9. Выберите установку дополнительного ПО. При указании выборочного пути установки дополнительное ПО все равно устанавливается в каталог программы измерения по умолчанию (обычно C:\Program Files\Hexagon\).
	- **INSPECT** это интерфейс оператора для PC-DMIS 2017 R2. Можно открыть PC-DMIS 2017 R2 в INSPECT для создания отчетов и выполнения программ измерения. Программы измерения можно выполнять из локального каталога или сервера MMS.
	- **PDF Converter 5.0** этот инструмент стороннего производителя конвертирует отчеты PC-DMIS 2017 R2 в формат PDF.
	- **NOTIFICATION CENTER** данное приложение отправляет уведомления от приложения клиента, такого как PC-DMIS 2017 R2, на ваш компьютер или измерительное устройство. Это выполняется во время определенных событий, таких как ошибка машины.

#### **Присоединиться к программе по улучшению качества**

**программного обеспечения Hexagon** – для оказания помощи в улучшении программного продукта и отправки данных об использовании в Hexagon Manufacturing Intelligence выберите данный флажок. Для отказа отправки данных об использовании уберите флажок. Для получения дополнительной информации о данной программе зайдите на сайт [Программа по улучшению качества](http://www.hexagonmi.com/about-us/hexagon-customer-experience-improvement-program)  [программного обеспечения](http://www.hexagonmi.com/about-us/hexagon-customer-experience-improvement-program) Hexagon.

После установки программного обеспечения также можно выбрать, отправлять ли данные об использовании в Hexagon Manufacturing Intelligence. Для получения более подробной информации см. "[Обновление программного обеспечения](#page-44-0)".

- 10.Щелкните **Установить**, чтобы начать процесс установки. Во время установки панель состояния показывает общий ход выполнения.
- <span id="page-31-1"></span>11.По завершении установки отобразится окно с предупреждениями или ошибками. Здесь также имеются следующие опции:
	- **Запуск PC-DMIS** для запуска PC-DMIS 2017 R2 сразу после завершения установки выберите данный флажок. Если установка данной версии на данном компьютере выполняется впервые, необходимо запустить программу для инициализации записей реестра. Для получения дополнительной информации см. "[Описание прав администратора](#page-36-0)".
	- **Показать примечания к релизу** установите данный флажок, чтобы отобразить файл .pdf, содержащий информацию о новых функциях или изменениях данного релиза, при нажатии **Закрыть**.

12.Нажмите **Закрыть**, чтобы закрыть программу установки.

## <span id="page-31-0"></span>**Установка лицензии LMS**

В данной теме приведена информация, необходимая для:

- Установки LMS (программной) лицензии
- Соединения с сервером лицензий LMS
- Обновления LMS лицензии
- Указания лицензионной информации для установщика в командной строке.

## **LMS (программная) лицензия**

Если при выборе **LMS (программная) лицензия** на [экране лицензирования](#page-28-1) установщик не может найти действительную лицензию, необходимо заполнить следующие опции:

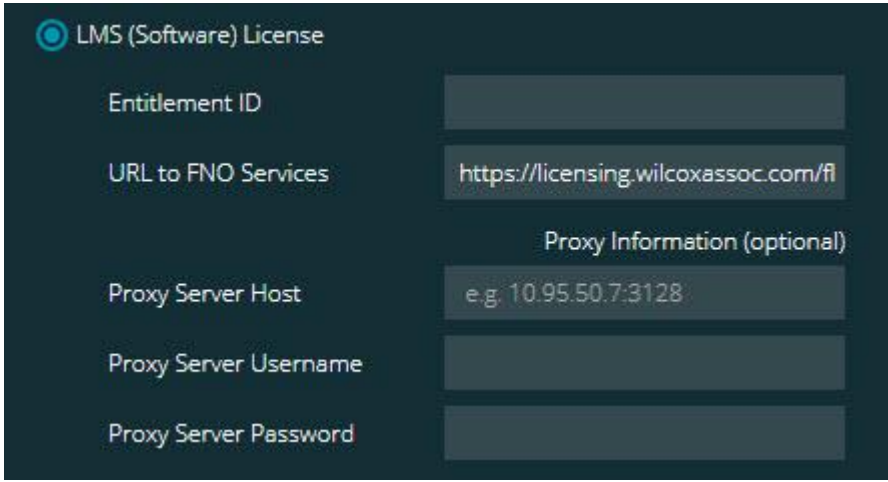

*Опция LMS (программная) лицензия*

- 1. Заполните опции:
	- **ИД лицензии** если у вас есть ИД лицензии, введите или вставьте ИД в окне. Если данное значение было указано в предыдущей установке, установщик использует данную информацию в реестре.
	- **URL для сервисов FNO** Указывает на URL, подтверждающий лицензию. Убедитесь, что имеется следующий URL:

https://licensing.wilcoxassoc.com/flexnet/services

- Информация о прокси если ваш компьютер находится в сети, где для соединения с Интернетом требуется прокси-сервер, свяжитесь с вашим специалистом по ИТ для заполнения данной информации. Введите хост сервера, имя пользователя и пароль.
- 2. При отсутствии ключа лицензии и необходимости активации лицензии в режиме офлайн используйте приложение CLM Admin. В приложении CLM Admin выберите **Активация новых лицензий** и следуйте инструкциям на экране.

Для получения информации об использовании приложения CLM Admin обратитесь к документации ПО Менеджера лицензии клиента (Client License Manager или CLM) компании Hexagon (pcdmisclm.chm). Ее можно найти в языковом подкаталоге.

3. Нажмите **Далее**. Программа установки свяжется с интернетом и активирует вашу лицензию. После этого будут установлен Сервис лицензии FLEXnet Licensing Service, необходимый для использования лицензий LMS.

## **Лицензионный сервер LMS**

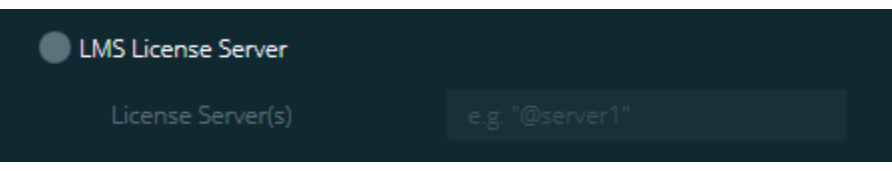

*Опция Лицензионный сервер LMS*

При использовании сервера лицензий выберите данный тип и введите имя сервера лицензий в поле **Сервер(ы) лицензий**. Форматом данной строки текста является *номер порта*@*имя сервера*, где *номер порта* – это номер порта TCP для сервера лицензий, а *имя сервера* – это имя сервера.

Значением номера порта TCP по умолчанию является 27000. Если определенный порт не указан, сервер лицензий использует порт по умолчанию. Например, следующие значение означают одно и то же:

@server1

27000@server1

 $\bullet$ При использовании данной опции убедитесь, что символ "@" используется перед началом адреса сервера. Если символ "@" не указан, программа установки выполнит попытку поиска лицензии на локальном диске. Это может привести к ошибке.

Также можно задать несколько серверов лицензий. Их можно разделить точкой с запятой. Например, предположим, что у вас имеется три сервера лицензий licenseserver1, licenseserver2 и licenseserver3, использующие порт TCP по умолчанию. Можно задать все серверы с помощью одной строки текста следующим образом:

@licenseserver1;@licenseserver2;@licenseserver3

### **Обновления LMS лицензии**

По завершении установки лицензии и установки PC-DMIS 2017 R2 последняя будет выполнять проверку обновлений лицензии при запуске, а также каждые восемь часов работы. При наличии обновления лицензии появится соответствующее сообщение:

### Для вашей лицензии **PC-DMIS**

имеются обновления. Для применения данных обновлений PC-DMIS необходимо перезапуск. Хотите применить обновления сейчас?

Нажмите **Да** для применения обновлений. Если нажать **Нет**, PC-DMIS 2017 R2 будет отображать сообщение каждые восемь часов работы или при следующем запуске.

 При добавлении опции или функциональной возможности вам будет предложено применить изменения. При применении изменений на панели задач появится всплывающее сообщение.

- Если опция или функциональная возможность удалена, будет выведено сообщение о необходимости перезапуска PC-DMIS 2017 R2. Также на панели задач будет выведено информирующее всплывающее сообщение.
- Если опция или функциональная возможность устарела, она будет автоматически удалена.

Для корректной работы PC-DMIS необходимо перезапустить данное ПО после применения обновлений.

## **Предоставление лицензионной информации LMS для инсталлятора в командной строке**

Лицензионная информация LMS может быть отправлена в установщик с помощью параметров командной строки. Для получения более подробной информации см. ["Предоставление лицензионной информации](#page-56-1) LMS для [установщика в командной строке"](#page-56-1) в Приложении A.

## <span id="page-36-0"></span>**Описание прав администратора**

До версии 2012 для работы с ПО требовался его запуск от имени администратора, т.к. некоторые системные настройки (такие как последний используемый щуп, углы головки и т.д.) использовались всеми пользователями данного компьютера. Для этого указанные настройки должны были быть размещены в разделе LOCAL\_MACHINE реестра Windows вместо раздела CURRENT\_USER (для настроек пользователя). Для изменения настроек в разделе LOCAL\_MACHINE требуются права администратора.

Для PC-DMIS 2012 и более поздних версий механизм настроек PC-DMIS изменен, и теперь права администратора требуются только при первом запуске программы после ее установки. После этого достаточно использовать учетную запись стандартного пользователя.

Установщик PC-DMIS имеет метку, встроенную в выполняемый файл (Pcdmis2017 R2 Release  $\#H.\#.\# \#H.\#$  x64.exe), которая требует наличие прав администратора для запуска процесса установки. Если текущий пользователь не обладает достаточными правами, установщик отобразит сообщение с просьбой указать имя пользователя и пароль для учетной записи с правами администратора.

После завершения установки первый раз PC-DMIS 2017 R2 необходимо запустить с правами администратора. Если при завершении установки отмечен флажок **Запустить PC-DMIS [после завершения установки](#page-31-1)**, PC-DMIS 2017 R2 запускается автоматически, используя права администратора, полученные от установщика.

Обратите внимание, что если данный флажок не установлен, необходимо щелкнуть правой кнопкой по ярлыку и выбрать **Запуск от имени администратора**, как описано в [шаге 6](#page-39-1).

Для получения более подробной информации о файловой системе и правах реестра, необходимых PC-DMIS 2017 R2, см. ["Необходимые права доступа](#page-61-0)  [пользователя"](#page-61-0) в Приложении B.

## <span id="page-37-0"></span>**Шаг 5: Скопируйте файлы после установки**

Если такие файлы имеются, скопируйте их из предыдущей установки PC-DMIS в каталог, где установлена новая версия:

- Sysparam.dat
- Downl.oad
- Fzyfile.txt
- Rcxfile.txt
- Rmxfile.txt

Начиная с PC-DMIS 2010 MR2, PC-DMIS автоматически копирует основные системные файлы в каталог файлов данных программы при установке более новой версии PC-DMIS.

Файлы volcomp comp.dat, compgrid.at, comp.enc и compens.dat, используемые с методами volcomp 13 (ASI) и 14 (BNS), должны находиться в каталоге файлов данных программы. При установке новой версии PC-DMIS данные файлы автоматически копируются в каталог файлов данных программы для новой версии. Для получения информации о пути к данному каталогу по умолчанию см. ["Знакомство с путем к файлу"](#page-59-1) в Приложении B.

Для получения дополнительной информации о файлах объемной компенсации и установке см. Руководство по установке интерфейса машины. Справочный файл MIIM.chm можно найти в подпапке en установочного каталога PC-DMIS.

## <span id="page-38-0"></span>**Копирования файлов машины для Xcel CMM или контроллера Sharpe**

При использовании Xcel КИМ Brown and Sharpe или КИМ, использующей контроллер Sharpe, и установке PC-DMIS 2017 R2 на новый компьютер скопируйте резервные копии файлов машины КИМ в следующий каталог на новом компьютере:

C:\Program Files\Hexagon\PC-DMIS *версия*

Для получения более подробной информации о данных файлах см. "[Резервное копирование файлов машины для](#page-26-0) Xcel CMM или контроллера [Sharpe"](#page-26-0).

## <span id="page-38-1"></span>**Копирования файлов машины для DEA CMM с контроллером DEA**

При использовании DEA КИМ с контроллером машины DEA и установке PC-DMIS 2017 R2 на новый компьютер скопируйте резервные копии файлов машины КИМ в следующий каталог на новом компьютере:

C:\Program Files\Hexagon\PC-DMIS *версия*

Для получения более подробной информации о данных файлах см. "[Резервное копирование файлов машины для](#page-27-0) DEA CMM с контроллером DEA".

## <span id="page-39-0"></span>**Шаг 6: Запустите программное обеспечение в первый раз**

- <span id="page-39-1"></span>1. При запуске PC-DMIS 2017 R2 в первый раз выберите **Пуск**, **Все программы**, затем **PC-DMIS 2017 R2 64-bit**.
- 2. В списке ярлыков нажмите правой кнопкой по иконке **Онлайн** или **Офлайн**, а затем выберите опцию **Запуск от имени администратора** (необходимо только в случае, если флажок **Запустить PC-DMIS** не был установлен при завершении установки).

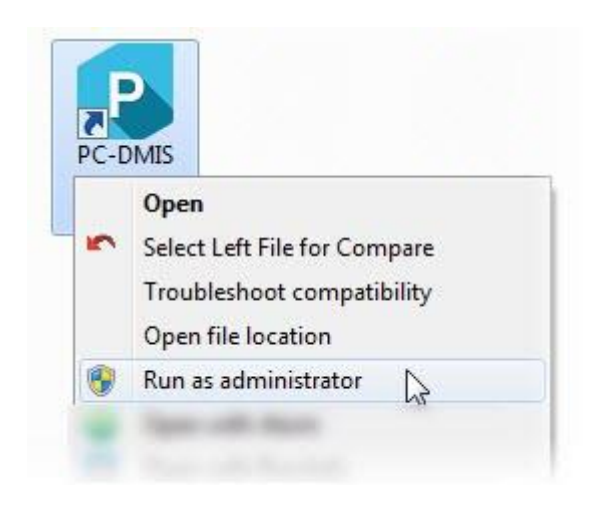

*Опция Запуск от имени администратора*

Это позволит программе записать необходимые настройки машины.

3. Если предыдущая версия использовала файл pcdlrn.ini, PC-DMIS 2017 R2 выдаст запрос об использовании файла PCDLRN.INI в качестве настроек реестра. Нажмите **Да**. В противном случае, PC-DMIS 2017 R2 загрузит настройки по умолчанию.

Если предыдущая версия использует Редактор настроек (Settings Editor), выполните следующее для использования предыдущих настроек программного обеспечения:

- a. Закройте PC-DMIS 2017 R2.
- b. Запустите Редактор настроек PC-DMIS из меню Пуск.
- c. После того, как программа откроется, щелкните **Импорт** и откройте файл PCDRegFile.dat, резервная копия которого была создана в разделе данного документа ["Шаг 3: Резервное](#page-24-1)  [копирование существующих настроек](#page-24-1)". PC-DMIS 2017 R2 импортирует ваши настройки.
- d. Закройте Редактор настроек PC-DMIS.
- 4. При запуске PC-DMIS 2017 R2 информация **Что нового** отображается в вашем веб-браузере по умолчанию. Отображение информации **Что нового** также можно выбрать после запуска PC-DMIS 2017 R2. Для этого нажмите **Помощь | Что нового**.

### **Последующие запуски**

При последующих запусках программы вы можете запускать PC-DMIS 2017 R2 обычным способом, щелкнув два раза по ярлыку **Офлайн** или **Онлайн**.

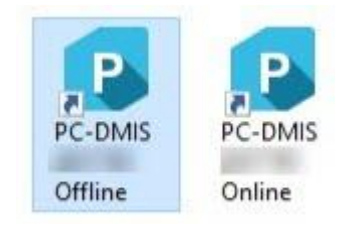

## *Ярлыки PC-DMIS 2017 R2*

После запуска PC-DMIS 2017 R2 экран **Лицензия программного обеспечения** отобразит текущее лицензионное соглашение. Внимательно прочитайте соглашение и нажмите **Я согласен с условиями Лицензионного соглашения** внизу экрана.

### PC-DMIS 2017 R2 Примечания к релизу

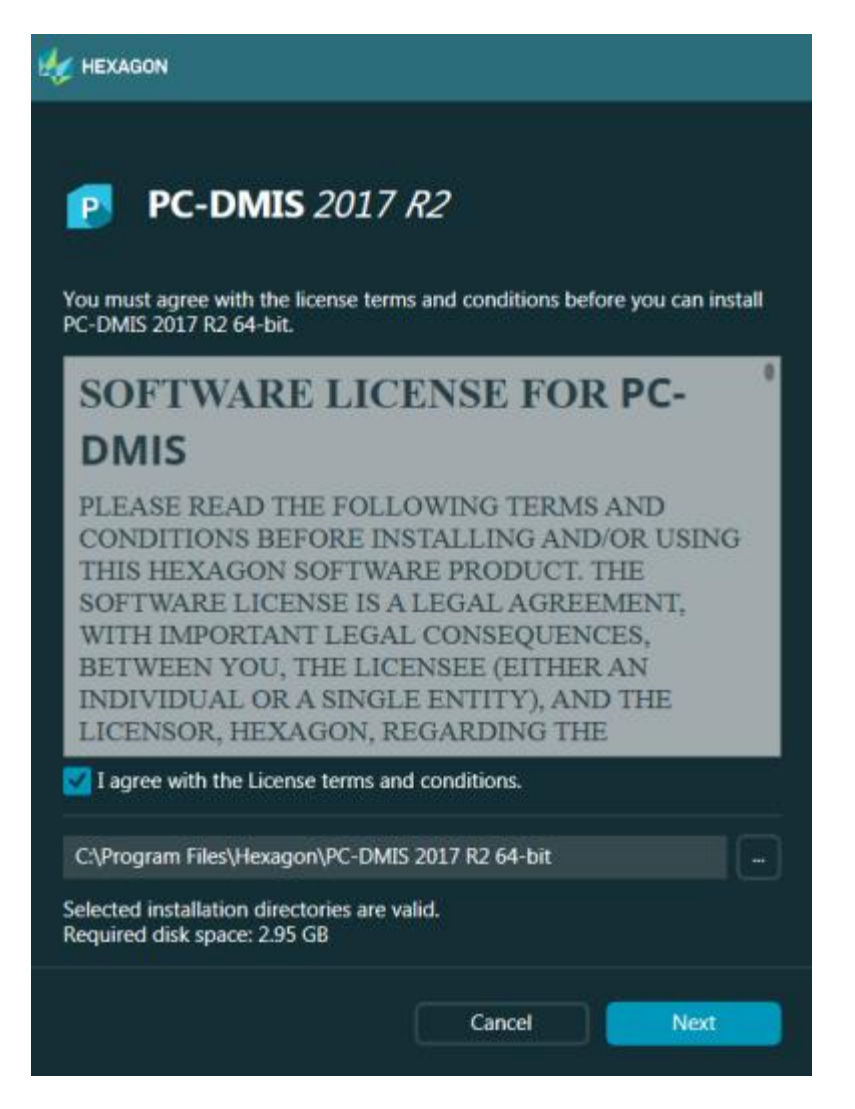

*Экран Лицензия на программное обеспечение*

После запуска PC-DMIS 2017 R2 на панели задач будет отображена иконка.

Если аппаратный ключ или лицензия введены корректно, иконка

отображается в виде зеленой галочки, как показано ниже:

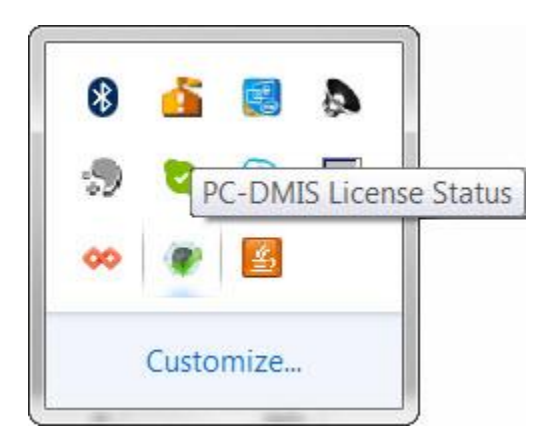

## *Сообщение о действующей лицензии PC-DMIS*

Если аппаратный ключ не подключен или не запрограммирован должным образом, а также если вы используете лицензию LMS, и ваше программное обеспечение не имеет действующую лицензию, иконка будет отображаться в виде красного восклицательного знака. Всплывающее сообщение покажет, что лицензия отключена:

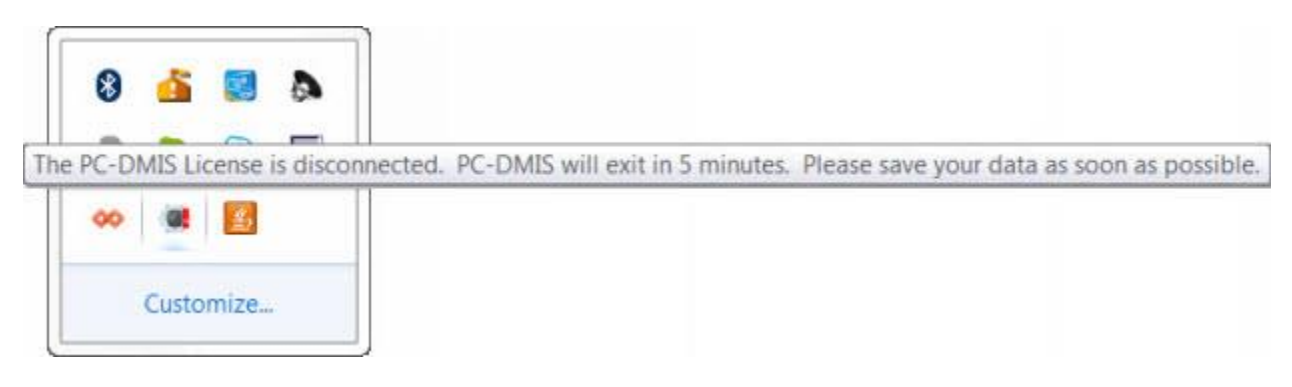

## *Сообщение об отключенной лицензии PC-DMIS*

Когда лицензия отключена, PC-DMIS 2017 R2 работает в обычном режиме, но через 5 минут автоматически закрывается. Сохраните данные до того, как это произойдет.

## <span id="page-43-0"></span>**Примечание по КИМ, использующим коммуникации RS-232**

По умолчанию PC-DMIS 2017 R2 связывается через коммуникационный порт COM1. Необходимо изменить номер порта на номер, создаваемый Windows автоматически, если серийный на USB кабель адаптера или серийная карта адаптера установлена для связи с более старой КИМ RS-232.

Для изменения номера COM-порта:

- 1. В Менеджере устройств Windows найдите номер коммуникационного порта, присвоенный Windows на компьютере. Для получения дополнительной информации обратитесь к справке Windows.
- 2. Откройте PC-DMIS в режиме онлайн, затем откройте программу измерения.
- 3. Выберите **Правка | Свойства | Установка Интерфейса Машины**.
- 4. В поле **COM-порта** введите номер порта из Менеджера устройств Windows.

# <span id="page-44-0"></span>**Обновление программного обеспечения**

По умолчанию PC-DMIS автоматически проверяет наличие обновлений программного обеспечения при подключенном Интернете. При обнаружении имеющегося обновления откроется приложение ОБНОВЛЕНИЯ HEXAGON, информирующее о наличии обновления. После этого можно скачать и установить данные обновления.

Также можно проверить на наличие обновлений вручную. Для этого нажмите **Помощь | Проверка обновлений** и выберите нужные опции в приложении обновлений ОБНОВЛЕНИЯ HEXAGON (HEXAGON UPDATES).

Приложение ОБНОВЛЕНИЯ HEXAGON содержит диалоговое окно **Настройки**. Можно использовать опцию **Я хочу принять участие** в диалоговом окне для указания того, хотите ли вы присоединиться к Программе по улучшению качества программного обеспечения Hexagon и отправлять данные об использовании в Hexagon Manufacturing Intelligence. Hexagon Manufacturing Intelligence использует эти данные для повышения качества программного обеспечения. Для получения дополнительной информации о данной программе зайдите на сайт [Программа по улучшению качества программного](http://www.hexagonmi.com/about-us/hexagon-customer-experience-improvement-program)  [обеспечения](http://www.hexagonmi.com/about-us/hexagon-customer-experience-improvement-program) Hexagon.

Для получения дополнительной информации об приложении обновлений программного обеспечения см. "Обновление программного обеспечения" в документации PC-DMIS Core.

# <span id="page-45-0"></span>**Восстановление или удаление программы**

Также можно восстановить или удалить программу после ее установки. Для этого щелкните два раза по файлу Pcdmis2017\_R2\_Release\_##.#.###.#\_x64.exe, как будто хотите начать установку. Установщик отобразит экран со следующими опциями:

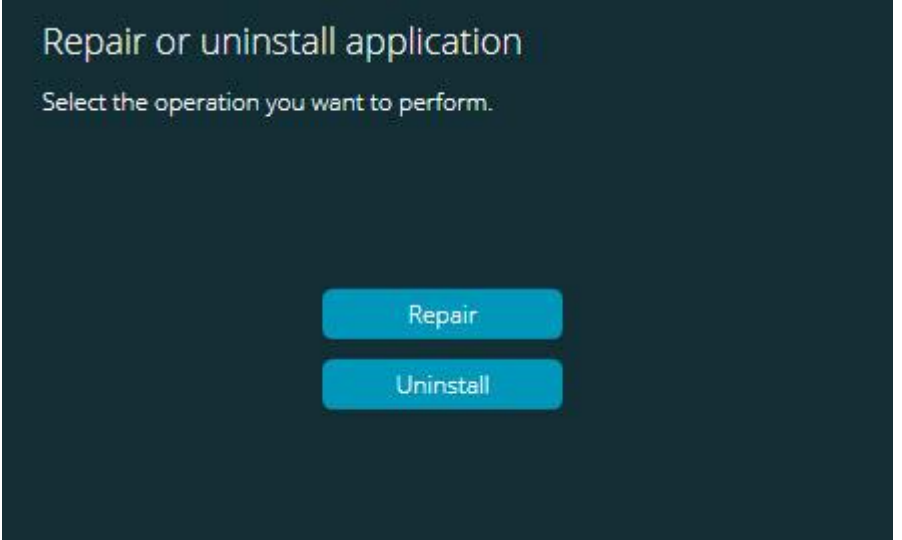

*Экран Восстановление или удаление приложения*

- **Восстановить** переустанавливает все программные файлы аналогично первой установке. Это может помочь в решении проблем установки в случае, когда все файлы не были корректно установлены.
- **Удаление** удаляет приложение из системы. Приложение также можно удалить с помощью опции **Программы и компоненты** на Панели управления.

# <span id="page-46-0"></span>**Запуск ПО на другом языке**

Файл установки PC-DMIS 2017 R2 содержит файлы пользовательского интерфейса для всех поддерживаемых языков. При установке PC-DMIS 2017 R2 языковые файлы устанавливаются на основании языка вашей операционной системы.

Для запуска PC-DMIS 2017 R2 на языке, отличающемся от языка операционной системы, выберите **Файл | Язык** и укажите нужный язык. PC-DMIS покажет сообщение о том, что приложение будет закрыто и перезапущено. Нажмите Да для продолжения. PC-DMIS 2017 R2 сразу же закроется и снова откроется на выбранном языке.

Для получения справочного материала на других языках см. "Установка [файлов справки на других языках с помощью языковых пакетов](#page-47-0)".

# <span id="page-47-0"></span>**Установка файлов справки на других языках с помощью языковых пакетов**

Справочные файлы на английском языке являются единственными файлами справки, включенными в основной пакет установки. Они устанавливаются независимо от языка установки. Справочные файлы на других языках не включаются в основной установочный файл.

Это означает, что если вы установили программу на другом языке или переключились на другой язык для просмотра какой-либо справочной информации, сначала *необходимо* установить языковой пакет для соответствующего языка. В противном случае, при попытке открытия файла справки PC-DMIS 2017 R2 выдаст сообщение об ошибке, где будет указано, что программа не может найти файл справки.

Языковой пакет содержит всю справочную информацию для данного языка. Для установки языкового пакета выполните следующее:

1. Найдите нужный языковой пакет (и файл .exe) на установочном носителе или скачайте его отсюда:

> ftp://ftp.wilcoxassoc.com/PC-DMIS-Versions/Release/2017\_R2/Release/x64/Lang/

2. Запустите файл .exe и следуйте инструкциям по установке. Для этого не требуются права администратора.

Справочная информация будет установлена в соответствующий подкаталог языка, обозначенный двумя буквами, в каталоге PC-DMIS 2017 R2. После установки можно переключиться на этот язык в программе и открывать справочную информацию обычным способом.

# <span id="page-49-0"></span>**Устранение неполадок**

В данной теме дана информация об устранении неполадок при установке, запуске и обновлении программы.

## <span id="page-49-1"></span>**Медленный запуск**

**Проблема:** вы используете компьютер по крайней мере с рекомендуемыми системными требованиями, как указано в теме ["Рекомендуемые системные](#page-52-1)  [требования"](#page-52-1), но запуск программного обеспечения занимает дольше чем 30 секунд.

**Описание:** это происходит, если вы запускаете PC-DMIS 2017 R2 на компьютере с Windows 7, но не установили флажок **Запуск от имени администратора** в мастере установки. Это приводит к проблеме загрузки драйвера HASP. Обратите внимание, что данная проблема имеет место быть только в том случае, если установлен тип лицензии HASP, как указано в "Шаге [4: Установка программного обеспечения](#page-28-1)".

**Решение:** удалите и переустановите PC-DMIS 2017 R2, щелкнув правой кнопкой мыши по файлу установки и выбрав **Запуск от имени администратора**.

<span id="page-49-2"></span>**Обновление ПО приводит к сообщению "(407) Необходима аутентификация прокси"**

**Проблема:** Вы используете опцию меню **Помощь | Проверка обновлений** для обновления программы, и после открытия утилиты обновления через интернет показывается сообщение "Ошибка удаленного сервера: (407) Необходима аутентификация прокси".

**Описание:** Брандмауэр на вашем компьютере может блокировать соединение утилиты обновления с сервером.

**Решение:** проверьте настройки брандмауэра и убедитесь, что не блокируется следующий адрес: **http://www.wilcoxassoc.com/WebUpdater**

<span id="page-50-0"></span>**Настройка сети для отправки отчетов о сбоях Проблема:** PC-DMIS 2017 R2 не может автоматически отправлять отчеты о сбоях в Hexagon Manufacturing Intelligence, даже если не используется переключатель конфигурации программы **/nocrashdump**. (Данный переключатель выключает отчеты о сбоях в PC-DMIS 2017 R2.)

**Описание:** Брандмауэр на вашем компьютере может блокировать соединение утилиты обновления с сервером. При аварийном завершении PC-DMIS 2017 R2 для отправки отчета о сбое предпочтение отдается сценарию PHP вместо HTTP. Если не удалось отправить указанный отчет, будет выполнена попытка отправки отчета на адрес crashreport@wilcoxassoc.com. При этом будет использоваться стандартный протокол электронной почты SMTP. Если это не удается, будет выполнена попытка отправки электронного сообщения с помощью MAPI.

**Решение:** система отчетов о сбоях должна иметь возможность использования порта 80 для связи с сервером **http://www.wilcoxassoc.com**/.

## <span id="page-50-1"></span>**Установка поверх существующей версии приводит к некорректной работе**

**Проблема:** при установке поверх существующей версии программа работает некорректно. Возможные проявления данной проблемы:

- После запуска программы выдается ошибка "Точка входа процедуры".
- При выборе **Помощь | О программе** не показывается новый номер сборки.
- Заявленные исправленные ошибки не исправлены, а в PCDLRN.EXE не указана новая дата и время по сравнению с оригинальным релизом.

**Описание:** Некоторые компоненты не установились поверх существующей версии.

**Решение:** воспользуйтесь Панелью управления для того, чтобы полностью удалить существующую версию, а затем переустановить нужную версию.

<span id="page-51-0"></span>**Старый файл DPUPDATE.EXE не работает Проблема:** старый файл DPUPDATE.EXE не запускается.

**Описание:** если PC-DMIS 2017 R2 запущена без прав администратора, DPUPDATE.EXE не работает.

**Решение:** запустите PC-DMIS 2017 R2 с правами администратора.

# <span id="page-51-1"></span>**Связь с Hexagon Manufacturing Intelligence**

Если вы участвуете в *техническом обзоре* PC-DMIS 2017 R2, отправьте комментарии на соответствующий форум технического обзора на сайте [www.pcdmisforum.com/forum.php.](http://www.pcdmisforum.com/forum.php) Не связывайтесь со Службой технической поддержки Hexagon для технического обзора.

Если вы используете *коммерческую версию* PC-DMIS 2017 R2 и хотите получить дополнительную информацию или техническую поддержку, свяжитесь с нами по адресу [hexagonmi.com/contact-us](http://hexagonmi.com/contact-us) или зайдите на сайт [hexagonmi.com/products/software](http://hexagonmi.com/products/software). Со Службой технической поддержки Hexagon также можно связаться по телефону (1) (800) 343-7933.

# <span id="page-52-0"></span>**Приложение А**

## <span id="page-52-1"></span>**Рекомендуемые системные требования**

**Внимание пользователям 32-битной версии!** PC-DMIS 2017 R2 не поддерживает 32-битную операционную систему Windows независимо от номера ее версии. PC-DMIS 2017 R1 является последней 32-битной версией PC-DMIS, поддерживаемой Hexagon Manufacturing Intelligence. Если вы еще этого не сделали, обновите операционную систему и аппаратное обеспечение (компьютер) вашего измерительного устройства на более новую 64-битную систему с более стабильной операционной системой Windows, такой как Windows 10, Windows 8.1 или Windows 7.

Пользователи, переходящие на современную операционную систему, выиграют от следующего:

- Значительно улучшенная безопасность
- Большой выбор устройств для мобильной платформы
- Повышенная производительность пользователей
- Более низкая общая стоимость покупки и эксплуатации благодаря улучшенным возможностям управления

## <span id="page-52-2"></span>**Операционная система**

PC-DMIS 2017 R2 работает с 64-битными системами Windows 10, Windows 8.1, Windows 8, Windows 7 и Windows Vista. Другие операционные системы не поддерживаются.

 $\bullet$ При использовании сторонних драйверов обратитесь к местному представителю Hexagon Manufacturing Intelligence для получения информации о совместимости операционной системы.

Работа PC-DMIS в Virtual Machine (VM) поддерживается только в том случае, если VM поддерживает OpenGL 3 или более позднюю версию.

Машины PC-DMIS Vision не поддерживают 32-битную и 64 битную систему Windows 8.

Компонент оборудования Matrox Framegrabber для PC-DMIS Vision не поддерживает 64-битные операционные системы.

<span id="page-53-0"></span>**Microsoft .NET Framework**

Microsoft .NET Framework 4.6.1 для Windows. Если Microsoft .NET Framework

4.6.1 отсутствует, установщик PC-DMIS установит ее.

<span id="page-53-1"></span>**RAM**

 4 ГБ RAM или больше (4ГБ – это наибольший объем памяти на 32 битной ОС)

Размер файла данных CAD и используемое значение коэффициента тесселяции влияет на количество требуемой памяти. Оба указанных фактора влияют на количество тесселированных граней, необходимых для отображения модели. Чем меньше используемое значение множителя тесселяции, тем больше памяти требуется для граней. Для больших моделей CAD это может привести к ошибке "Недостаточно памяти". Если это произойдет, текущий сеанс PC-

DMIS будет находиться в нестабильном состоянии и должен быть завершен.

Значением множителя тесселяции по умолчанию является 1.0. При установке множителя тесселяции 0.1 количество требуемой памяти вырастает от 10 до 20 процентов по сравнению со значением по умолчанию 1.0. При дальнейшем уменьшении множителя тесселяции до 0.01 количество требуемой памяти вырастает от 50 до 65 процентов.

• 1 ГБ видео-памяти

## <span id="page-54-0"></span>**ЦПУ**

2 ГГц или выше с четырехъядерной архитектурой (quad core)

## <span id="page-54-1"></span>**Графика**

- Для настольных компьютеров: видеокарта NVIDIA Quadro K620
- Для ноутбуков: видеокарта NVIDIA Quadro K1100M
- Для ноутбуков с PC-DMIS и лазерным датчиком RS4: видеокарта NVIDIA Quadro M3000M с 4 ГБ памяти

Графический драйвер должен поддерживать OpenGL 3.0 или выше. Если драйвер не поддерживает OpenGL 3.0 или если графическому драйверу более одного года, при запуске PC-DMIS будет выведено предупреждающее сообщение.

## <span id="page-54-2"></span>**Жесткий диск**

- 2 ГБ свободного места на жестком диске, а также выделенная виртуальная память размером, в 8 раз превышающим размер самого большого используемого файла CAD.
- SSD диск, HDD 10K или два диска в RAID 0 (высокопроизводительный жесткий диск)

## <span id="page-55-0"></span>**Вывод**

Разрешение экрана 1280 x 1024 или выше

## <span id="page-55-1"></span>**Подключаемость**

- Два порта Ethernet. Данная конфигурация может потребоваться для определенной установки в отношении локальных потребностей, включая, но не ограничиваясь системами КИМ, в которых один порт необходим для коммуникаций контроллера, а другой – для коммуникаций интранета/интернета.
- Два USB порта
- **DVD привод**
- Ключ HASP (физический аппаратный ключ USB) или лицензия программы

Ключ HASP не служит в качестве обычного хранилища данных; поэтому нельзя использовать ключ HASP для сохранения (загрузки) произвольных данных с компьютера. Аналогично нельзя использовать ключ HASP для загрузки произвольных данных на компьютер. Кроме того, только приложения Hexagon Manufacturing Intelligence могут читать и записывать на ключ HASP; другие приложения не имеют такой возможности. В результате нельзя использовать ключ HASP для загрузки данных на компьютер и с компьютера.

## <span id="page-55-2"></span>**Браузер**

Internet Explorer 10 или более поздней версии

## <span id="page-55-3"></span>**Антивирусное ПО**

Hexagon Manufacturing Intelligence использовала антивирусное ПО Sophos для проверки PC-DMIS 2017 R2. Работа с любыми другими антивирусными программами должна быть проверена пользователем.

<http://sophos.com/products/enterprise/endpoint/security-and-control/>

<span id="page-56-0"></span>**Решения для КИМ, использующих средства связи RS-232** При установке PC-DMIS 2017 R2 на новый или существующий компьютер и наличии более старой модели КИМ, использующей средства связи RS-232, необходимо установить одно из следующих решений на компьютер:

- Внешний "серийный на USB" кабель адаптера RS-232 плюс драйвер кабеля адаптера "серийный на USB"
- Внутренняя серийная карта адаптера с серийными портами

## <span id="page-56-1"></span>**Предоставление лицензионной информации LMS для инсталлятора в командной строке**

Лицензионная информация LMS может быть отправлена в установщик с помощью командной строки:

- Если установщик запущен в тихом режиме (**-q**) или основном тихом режиме (**-passive**), а также указана правильная информация, весь процесс будет проходить без вмешательства пользователя. Ключ команды **-q** отображает строку состояния и работает с ошибками инсталлятора. Ключ **-passive** скрывает интерфейс пользователя.
- Если установщик не запущен в тихом режиме, указываемая информация используется для заполнения формы активации LMS и пропуска экрана [лицензии](#page-28-1).
- Используйте **-?** для просмотра дополнительных аргументов командной строки.

Описания параметров вместе с примерами приведено ниже.

#### **Описания**

**USELMSLICENSING="1"** - Данный флаг полезен только в случае, если в системе уже имеется лицензия LMS, используемая пользователем. Он позволяет запускать тихий режим без запроса выбора лицензии пользователем. Если установщик не запущен в тихом режиме, процесс установки может пропустить диалог выбора типа лицензии (что позволяет сэкономить время).

**LMSENTITLEMENTID="***entitlement id*" – данный параметр и значение полезны на новой системе, где лицензия LMS не установлена. Он указывает, что пользователю нужна лицензия LMS и предоставляет ИД лицензии для попытки активации. Когда указано данное значение, необходимость указания **USELMSLICENSING** отсутствует.

**LMSLICENSESERVERS="***server1***,***server2…***"** – данный параметр используется на системах, связывающихся с сервером лицензий. Он также позволяет пропустить диалоговое окно выбора типа лицензии и выполнить тихую установку.

**LMSPROXYHOST="***proxyhostaddress***"** – данный опционный параметр указывает адрес прокси-сервера. В тихом режиме он используется непосредственно при активации. В другом режиме форма активации заполняется с помощью данного значения.

**LMSPROXYUSERNAME="***user name***"** – данный параметр является еще одним опционным параметром для имени пользователя прокси. Он ведят себя так же, как и **LMSPROXYHOST**.

**LMSPROXYPASSWORD="***unencrypted password***"** – данный параметр является еще одним опционным параметром для пароля прокси. Он ведят себя так же, как и **LMSPROXYHOST**.

**LMSURLTOFNOSERVICES="***URL to FNO server***"** – данный параметр используется в основном для внутренних разработок. URL по умолчанию указывает на рабочий серсер. Новое значение может использоваться для изменения значения по умолчанию и указания сервера разработки.

**Примеры**

На новой системе с ИД лицензии с заблокированным узлом PC-DMIS 2017 R2 устанавливается в тихом режиме с помощью следующей строки:

## **-q LMSENTITLEMENTID="99999-88888-77777-66666-55555"**

На системе, где уже имеется лицензия, PC-DMIS 2017 R2 устанавливается в тихом режиме с помощью следующей строки:

### **-passive USELMSLICENSING="1"**

На новой системе, использующей серверы лицензий, PC-DMIS 2017 R2 устанавливается в тихом режиме с помощью следующей строки:

### **-passive LMSLICENSESERVERS="123.12.134.42"**

На новой системе без лицензии диалоговое окно выбора типа лицензии пропускается, и форма активации заполняется с помощью следующей строки:

**LMSENTITLEMENTID="99999-88888-77777-66666-55555" LMSPROXYHOST="123.123.123.123" LMSPROXYUSERNAME="bob" LMSPROXYPASSWORD="marley"**

# <span id="page-59-0"></span>**Приложение B**

## <span id="page-59-1"></span>**Понимание расположения файлов**

Каталог (путь) по умолчанию, в котором хранятся определенные пользователем различные установки и другие файлы, изменился, начиная с версии PC-DMIS 2017 R2. Указанные файлы теперь хранятся в следующих каталогах в зависимости от функции каждого файла.

<span id="page-59-2"></span>**Общие документы** Программа измерения, CAD, щуп и другие файлы:

C:\Users\Public\Public Documents\Hexagon\PC-DMIS\2017 R2

Демо-файлы CAD:

C:\Users\Public\Public Documents\Hexagon\PC-DMIS\2017 R2\CAD

<span id="page-59-3"></span>**Общие документы (каталог Reporting)**

Файлы шаблона отчета, шаблона метки, определения правила и определения цвета:

C:\Users\Public\Public Documents\Hexagon\PC-DMIS\2017 R2\Reporting

<span id="page-59-4"></span>**Официальные документы (приспособления)** Файлы приспособлений:

C:\Program Files\Hexagon\PC-DMIS 2017 R2 64-bit\Models\QuickFix

<span id="page-60-0"></span>**Файлы данных программы (скрытый)**

Файлы калибровки (такие как comp.dat и compens.dat), файлы установки (такие как tool.dat, toolc.dat и usrprobe.dat) и другие файлы:

C:\ProgramData\Hexagon\PC-DMIS\2017 R2

<span id="page-60-1"></span>**Пользовательские файлы данных**

Файлы для панели инструментов и меню, освещение и материалы, а также настройки:

C:\Users\*имя пользователя*\AppData\Local\Hexagon\PC-DMIS\2017 R2

Где *имя пользователя* обозначает ваш пользовательский логин для входа в Windows.

Также см. "Основные сведения о файлах .DAT" в документации PC-DMIS Core для получения более подробной информации о файлах данных.

Кроме того, приложение Редактор настроек (Settings Editor) можно использовать для создания резервной копии, восстановления или очищения пользовательских файлов и установок. Вместо удаления или восстановления индивидуальных файлов вручную рекомендуется использовать инструменты, находящиеся в Редакторе настроек. Для получения дополнительной информации обратитесь к справочной документации Редактора настроек (Settings Editor).

## <span id="page-61-0"></span>**Необходимые права доступа пользователя**

PC-DMIS 2017 R2 необходимы права чтения, записи и создания файлов для каталогов, определенных ниже в файловой системе и реестре.

## <span id="page-61-1"></span>**Файловая система**

Windows 10, Windows 8, Windows 7 и Windows Vista:

- C:\ProgramData\Hexagon\PC-DMIS\2017 R2
- C:\Users\Public\Documents\Hexagon\PC-DMIS\2017 R2
- C:\Users\UserName\AppData\Local\Hexagon\PC-DMIS\2017 R2
- Любые установленные пользователем каталоги для сохранения программ измерения, щупов, подпрограмм и т.п.

## <span id="page-61-2"></span>**Реестр**

Все версии имеют собственные настройки реестра, сохраняемые в ключе соответствующей версии. Элементы, показанные ниже, принадлежат версии 2017 R2.

- HKEY LOCAL MACHINE\SOFTWARE\Wow6432Node\Hexagon\PC-DMIS\2017 R2 Ключ и все подключи
- HKEY\_CURRENT\_USER\Software\Hexagon\PC-DMIS\2017 R2 и все подключи
- HKEY\_USERS\.DEFAULT\Software\Hexagon\PC-DMIS\2017 R2 и все подключи

<span id="page-62-0"></span>**Примечания**

При первом запуске новой версии PC-DMIS настройки автоматически копируются из последней установленной версии PC-DMIS. Для этого первый раз PC-DMIS необходимо запускать от имени администратора. Если во время установки в мастере установки отметить флажок **Запустить PC-DMIS**, PC-DMIS будет запущена от имени администратора, и первый шаг будет выполнен.

При данном начальном копировании настроек устанавливаются права доступа чтения, записи и создания файлов в реестре для соответствующих ключей.

При использовании приспособлений или лазерных сенсоров следующие ключи реестра сохраняются на один уровень выше:

- HKEY\_LOCAL\_MACHINE\SOFTWARE\Hexagon\FxtServer
- HKEY\_LOCAL\_MACHINE\SOFTWARE\Hexagon\PC-DMIS\NCSENSORSETTINGS
- Можно также просто применить привилегии создания/чтения/записи для ключа HKEY\_LOCAL\_MACHINE\SOFTWARE\Hexagon\ и всех подключей.

# <span id="page-63-0"></span>**Приложение С**

## <span id="page-63-1"></span>**Первая установка PC-DMIS с гибкими приспособлениями**

В целях соблюдения правил для продукции PC-DMIS файлы, ассоциируемые с приспособлениями, теперь находятся в следующей папке:

C:\Program Files\Hexagon\PC-DMIS 2017 R2 64-bit\Models\QuickFix

Это позволяет получить допуск к файлам без необходимости получения прав администратора на компьютере с PC-DMIS. Для этого необходимо выполнить следующее при установке PC-DMIS в первый раз:

- 1. При первой установке PC-DMIS и FxtServerInterface запустите программу установки FxtServerInterface впервые с правами администратора (как и требуется для установки PC-DMIS).
- 2. При запуске FxtServerInterface появится сообщение о том, что система переместит все файлы данных в папку документов "FIVEUNIQUE", описанную выше.
	- Если выбрать **Да**, файлы будут перемещены, а оригинальная папка будет удалена.
	- Если выбрать **Нет**, файлы будут скопированы с сохранением оригинальной папки.

После этого файлы будут перемещены (или скопированы), и вы сможете запускать FxtServerInterface.exe без прав администратора.